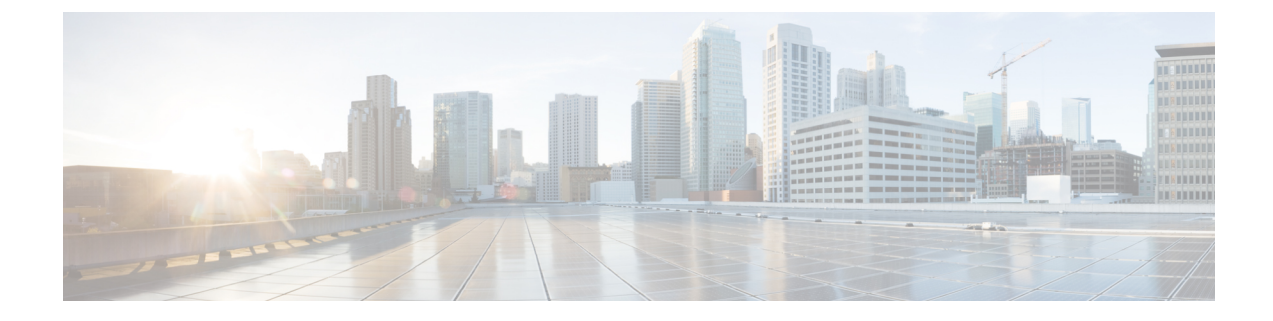

# セルフプロビジョニングの設定

- セルフプロビジョニングの概要 (1 ページ)
- セルフプロビジョニングの前提条件 (3 ページ)
- セルフプロビジョニングの設定タスク フロー (3 ページ)

# セルフプロビジョニングの概要

セルフプロビジョニング機能は、管理者に連絡することなく自分の電話をプロビジョニングす る機能をエンドユーザに提供することにより、ネットワークの電話機をプロビジョニングする のに役立ちます。 システムでセルフプロビジョニングが設定されており、個別のエンド ユー ザでセルフプロビジョニングが有効化されている場合、そのエンドユーザは電話をネットワー クに接続して所定のいくつかのプロンプトに従うことで、新しい電話機をプロビジョニングで きます。 Cisco Unified Communications Managerは、事前設定されたテンプレートを適用するこ とによって、電話と電話回線を設定します。

セルフプロビジョニングは、管理者がエンドユーザの代わりに電話機をプロビジョニングする 際に使用するか、またはエンドユーザがセルフプロビジョニングを使用して自分の電話機をプ ロビジョニングするために使用することができます。

セルフプロビジョニングは、クラスタのセキュリティ設定が非セキュアモードまたは混在モー ドであるかどうかにかかわらずサポートされます。

### セキュリティモード

次の 2 つのモードのいずれかで、セルフプロビジョニングを設定できます。

- セキュアモード:セキュアモードでは、ルフプロビジョニングにアクセスするためにはユー ザまたは管理者がセ認証されている必要があります。エンドユーザは、そのパスワードま たは暗証番号に対して認証を受けることができます。管理者は、事前設定された認証コー ドを入力できます。
- 非セキュアモード:非セキュアモードでは、ユーザまたは管理者は、ユーザーIDまたはセ ルフプロビジョニング ID を入力して、電話機をユーザアカウントに関連付けることがで きます。 セキュリティで保護されていないモードは、日々の使用には推奨されていませ  $h<sub>a</sub>$

### ユニバーサル回線とデバイステンプレートによる設定

セルフプロビジョニングは、エンドユーザに対して、プロビジョニング済みの電話機と電話回 線を設定するために、ユニバーサル回線テンプレートとユニバーサルデバイステンプレートの 設定を使用します。ユーザが自分の電話機をプロビジョニングすると、システムはそのユーザ のユーザプロファイルを参照し、対応するユニバーサルラインテンプレートを、プロビジョニ ングされた電話回線に、ユニバーサルデバイステンプレートを、プロビジョニングされた電話 機に適用します。

### プロビジョニングされた電話

この機能を設定したら、次の手順を実行して電話をプロビジョニングできます。

- 電話機をネットワークに接続します。
- セルフプロビジョニングの IVR 拡張機能をダイヤルします。
- プロンプトに従って、電話機を設定し、電話機をエンドユーザに関連付けます。セルフプ ロビジョニングの設定方法に応じて、エンドユーザは、ユーザーパスワード、PIN、また は管理者の認証コードを入力することができます。

 $\boldsymbol{\mathcal{L}}$ 

エンドユーザに代わって多数の電話をプロビジョニングしている場合、セルフプロビジョニン グ IVR 拡張に転送するユニバーサル デバイス テンプレートに短縮ダイヤルを設定します。 ヒント

#### アナログ **FXS** ポートのセルフプロビジョニング

ユーザがセルフプロビジョニングIVRを呼び出して、関連付けられたDNをそのアナログポー トに割り当てることができるように、アナログ FXS ポートでセルフプロビジョニングを有効 にすることができます。さらに、プロビジョニングされた電話機では、ユーザはアナログ音声 ゲートウェイポートに関連付けられているDNの割り当てを解除し、別のユーザに割り当てる ことができます。

### 手順

- **1.** プラグインは、ゲートウェイの FXS 音声ポートのアナログ電話機です。 ポートは自動登 録または事前設定されている(手動で)ため、電話機は自動登録プールまたは割り当てられ た DN から自動的に DN を取得します。
- **2.** 自動登録されたアナログデバイスからのセルフプロビジョニング IVR を呼び出します。
- **3.** セルフサービス ID と PIN を入力します。

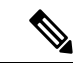

確認時に、アナログデバイスはエンドユーザのプライマリ内線番号を使用してプロビジョニン グされます。 自動登録 DN がプールに解放されます。 (注)

# セルフプロビジョニングの前提条件

エンドユーザがセルフプロビジョニングを使用できるようにするには、次の項目を使用してエ ンドユーザを設定する必要があります。

- エンドユーザには、プライマリ内線番号が必要です。
- エンドユーザは、ユニバーサルラインテンプレートのユニバーサルデバイステンプレート を含む、ユーザプロファイルまたは機能グループテンプレートに関連付けられている必要 があります。 ユーザ プロファイルは、セルフプロビジョニング用に有効にする必要があ ります。

# セルフプロビジョニングの設定タスク フロー

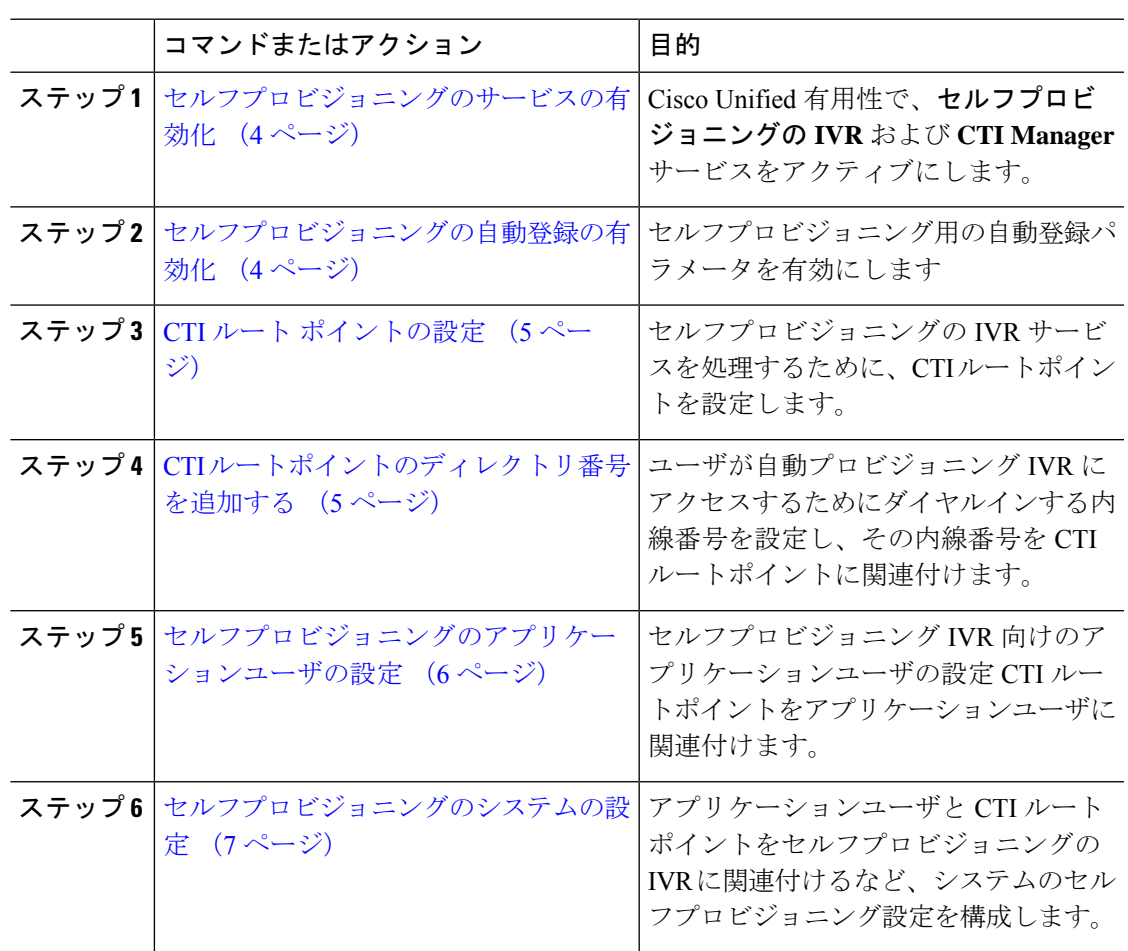

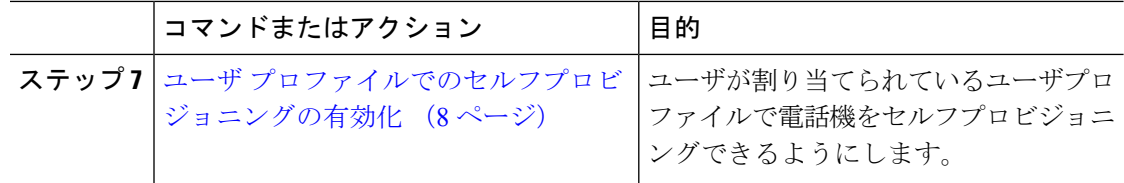

# セルフプロビジョニングのサービスの有効化

セルフプロビジョニング機能をサポートするサービスをアクティブにするには、次の手順を使 用します。 セルフプロビジョニング用 IVR サービスと Cisco CTI Manager サービスの両方が実 行されていることを確認します。

### 手順

- ステップ **1** Cisco UnifiedServiceability から、**[**ツール(**Tools**)**]** > **[**サービスの有効化(**Service Activation**)**]** を選択します。
- ステップ2 [サーバ (Server) 1ドロップダウン リストからパブリッシャ ノードを選択し、[移動 (Go) ]を クリックします。
- ステップ **3** [**CM** サービス] で、**Cisco CTI Manager** を確認します。
- ステップ **4 CTI** サービスで、セルフプロビジョニングの **IVR** を確認します。
- ステップ **5 [**保存(**Save**)**]** をクリックします。

## セルフプロビジョニングの自動登録の有効化

セルフプロビジョニングにこの手順を使用するためには、パブリッシャで自動登録パラメータ を設定する必要があります。

- ステップ **1** Cisco Unified CM Administration で、**[**システム(**System**)**]** > **[Cisco Unified CM**(**Cisco Unified CM**)**]** を選択します。
- ステップ **2** パブリッシャノードをクリックします。
- ステップ **3** プロビジョニングされた電話機に適用するユニバーサルデバイステンプレートを選択します。
- ステップ **4** プロビジョニングされた電話機の電話回線に適用するユニバーサル回線テンプレートを選択し ます。
- ステップ **5** 開始ディレクトリ番号と終了ディレクトリ番号フィールドを使用して、プロビジョニングされ た電話機に適用する一連のディレクトリ番号を入力します。
- ステップ **6 [**この**Cisco Unified CM**では自動登録は無効にする(**Auto-registration Disabled on this Cisco Unified Communications Manager**)**]** チェックボックスをオフにします。
- ステップ7 SIP登録に使用するポートを確認します。 ほとんどの場合、ポートをデフォルト設定から変更 する必要はありません。
- ステップ **8 [**保存(**Save**)**]** をクリックします。

## **CTI** ルート ポイントの設定

セルフプロビジョニング IVR 用の CTI ルート ポイントを設定するには、この手順を使用しま す。

## 手順

- ステップ **1** Cisco Unified CM Administration から、**[**デバイス(**Device**)**]** > **[CTI**ルートポイント(**CTI Route Point)** 1を選択します。
- ステップ **2** 次のいずれかの手順を実行します。
	- a) [検索 (Find) ]をクリックし、既存の CTI ルート ポイントを選択します。
	- b) [新規追加(Add New)]をクリックして、新しい CTI ルート ポイントを作成します。
- ステップ **3** [デバイス名(Device Name)]フィールドに、ルート ポイントを識別する一意の名前を入力し ます。
- ステップ **4** [デバイスプール(Device Pool)]ドロップダウン リストで、このデバイスのプロパティを指定 するデバイス プールを選択します。
- ステップ **5** [ロケーション(Location)]ドロップダウン リストから、この CTI ルート ポイントの適切なロ ケーションを選択します。
- ステップ **6** [トラステッド リレーポイントを使用(Use Trusted Relay Point)]ドロップダウン リストから、 UnifiedCommunications Managerがこのメディアエンドポイントを使用してトラステッドリレー ポイント(TRP)デバイスを挿入するかどうかを選択します。デフォルト設定では、このデバ イスに関連付けられている共通デバイス設定の設定が使用されます。
- ステップ7 [CTIルートポイントの設定 (CTI Route Point Configuration) 1ウィンドウで、残りのフィールド に入力します。 フィールドとその設定の詳細については、オンライン ヘルプを参照してくだ さい。
- ステップ **8 [**保存(**Save**)**]** をクリックします。

## **CTI** ルートポイントのディレクトリ番号を追加する

セルフプロビジョニング用のIVRにアクセスするためにユーザがダイヤルする内線番号を設定 するには、この手順を使用します。この内線を、セルフプロビジョニングに使用するCTIルー トポイントに関連付ける必要があります。

#### 手順

- ステップ **1** Cisco Unified CM 管理(Cisco Unified CM Administration)から**[**デバイス(**Device**)**]** > **[CTI** ルー ト ポイント(**CTI Route Point**)**]** を選択します。
- ステップ **2 [**検索(**Find**)**]**をクリックして、セルフプロビジョニング用に設定したCTIルートポイントを 選択します。
- ステップ **3 [**割り当て(**Association**)**]** で、**[**回線 **[1] -** 新しい **DN** の追加(**Line [2] – Add a new DN**)**]** をク リックします。

[電話番号の設定(Directory Number Configuration)]ウィンドウが表示されます。

- ステップ **4 [**ディレクトリ番号**]**フィールドで、セルフプロビジョニングの IVR サービスにアクセスするた めにユーザにダイヤルする内線番号を入力します。
- ステップ **5 [**保存**]** をクリックします。
- ステップ **6 [**ディレクトリ番号設定(**DirectoryNumberConfiguration**)**]**ウィンドウの残りのフィールドに 入力します。 フィールドとその設定の詳細については、オンライン ヘルプを参照してくださ い。
- ステップ **7 [**保存(**Save**)**]** をクリックします。

# セルフプロビジョニングのアプリケーションユーザの設定

セルフプロビジョニング IVR 用にアプリケーション ユーザを設定し、アプリケーション ユー ザに作成した CTI ルーティング ポイントを関連付ける必要があります。

- ステップ **1** Cisco UnifiedCM Administrationから、**[**ユーザ(**User**)**]** > **[**アプリケーションユーザ(**Application User**)**]** を選択します。
- ステップ **2** 次のいずれかの手順を実行します。
	- a) 既存のアプリケーション ユーザを選択するには、[検索 (Find) ]をクリックして、アプリ ケーション ユーザを選択します。
	- b) 新しいアプリケーション ユーザを作成するには、[新規追加] をクリックします。
- ステップ **3** [ユーザ ID(User ID)]テキスト ボックスに、アプリケーション ユーザの一意の名前を入力し ます。
- ステップ4 アプリケーション ユーザの [BLF プレゼンス グループ (BLF Presence Group) ]を選択します。
- ステップ **5** アプリケーション ユーザに作成した CTI ルーティング ポイントを関連付けるには、次の手順 を実行します。
	- a) 作成したCTIルーティングポイントが、「使用可能なデバイス (Available Devices) 1リスト ボックスに表示されない場合は、[別のルート ポイントを検索(Find More Route Points)] をクリックします。 作成した CTI ルーティング ポイントが、使用可能なデバイスとして表示されます。
- b) [使用可能なデバイス(Available Devices)]リストで、セルフプロビジョニング用に作成し た CTI ルート ポイントを選択し、下向き矢印をクリックします。 CTI ルート ポイントが [制御するデバイス(Controlled Devices)]リストに表示されます。
- ステップ **6** [アプリケーション ユーザの設定(Application User Configuration)]ウィンドウの他のフィール ドを設定します。 フィールドとその設定の詳細については、オンライン ヘルプを参照してく ださい。
- ステップ **7 [**保存(**Save**)**]** をクリックします。

# セルフプロビジョニングのシステムの設定

システムをセルフプロビジョニング用に設定するには、次の手順を使用します。セルフプロビ ジョニングは、ネットワーク内のユーザが管理者に連絡をとらずにIVRシステムを介して自分 のデスクフォンを追加できる機能を提供します。

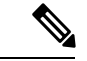

セルフプロビジョニング機能を使用するには、エンド ユーザのユーザ プロファイルでも該当 機能を有効にする必要があります。 (注)

- ステップ **1** Cisco Unified CM Administration から、**[**ユーザ管理(**User Management**)**]** > **[**セルフプロビジョ ニング(**Self-Provisioning**)**]** を選択します。
- ステップ **2** セルフプロビジョニング IVR でエンド ユーザを認証するかどうかを設定するには、次のオプ ション ボタンのいずれかをクリックします。
	- [認証が必要 (Require Authentication) ]: セルフプロビジョニングIVRを使用するには、エ ンドユーザが自分のパスワード、PIN、またはシステム認証コードを入力する必要があり ます。
	- [認証は必要なし (No Authentication Required) 1:エンドユーザは認証なしでセルフプロビ ジョニング IVR にアクセスできます。
- ステップ **3** セルフプロビジョニング IVR で認証を要求するように設定されている場合、次のオプション ボタンのいずれかをクリックして、IVR がエンド ユーザを認証する方法を設定します。
	- [エンド ユーザのみを認証 (Allow authentication for end users only) ]: エンド ユーザは自分 のパスワードまたは PIN を入力する必要があります。
	- [ユーザ (Password/PIN の入力) および管理者 (認証コードの入力) を認証 (Allow authentication for users (via Password/PIN) and Administrators (via Authentication Code)) ]: エ ンド ユーザは認証コードを入力する必要があります。 このオプションを選択した場合、 認証コードとして、0 から 20 桁までの整数を [認証コード(Authentication Code)]テキス トボックスに入力します。
- ステップ **4** [IVR 設定(IVR Settings)]のリストボックスから、矢印を使用して IVR プロンプトで使用する 言語を選択します。使用可能な言語は、システムにインストールした言語パックによって異な ります。 追加の言語パックをダウンロードするには、cisco.com のダウンロード セクションを 参照してください。
- ステップ **5** [CTIルートポイント(CTI Route Points)]ドロップダウン リストから、セルフプロビジョニン グ IVR 用に設定した CTI ルート ポイントを選択します。
- ステップ **6** [アプリケーションユーザ(Application User)]ドロップダウン リストから、セルフプロビジョ ニング用に設定したアプリケーション ユーザを選択します。
- ステップ **7 [**保存(**Save**)**]** をクリックします。

# ユーザ プロファイルでのセルフプロビジョニングの有効化

ユーザが電話をセルフプロビジョニングできるようにするには、その機能が割り当てられてい るユーザプロファイルで有効になっている必要があります。

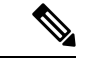

ユーザが使用しているユーザ プロファイルがわからない場合は、「エンドユーザの設定(End User Configuration) 1ウィンドウでユーザの設定を開き、[ユーザプロファイル (User Profile) 1 フィールドで正しいプロファイルを確認できます。 (注)

- ステップ **1** Cisco Unified CM Administration から、[ユーザ管理(User Management)] > [ユーザ設定(User Settings)] > [ユーザプロファイル(User Profile)]を選択します。
- ステップ **2 [**検索(**Find**)**]**をクリックして、ユーザが割り当てられているユーザプロファイルを選択しま す。
- ステップ **3** そのユーザプロファイルにユニバーサル回線テンプレートとユニバーサルデバイステンプレー トを割り当てます。
- ステップ **4** セルフプロビジョニング用のユーザの設定
	- [エンドユーザに自分の電話のプロビジョニングを許可(Allow End User to Provision their own phones)]チェックボックスをオンにします。
	- ユーザがプロビジョニングできる電話機の数の制限を入力します。デフォルトは10です。
	- ユーザがセルフプロビジョニングを使用して以前に割り当てられた電話機を無効にしたい 場合は、古いデバイスのエンド ユーザに関連付けられているユーザ プロファイル ページ で、別のエンド ユーザに割り当てられている電話機の **[**別のエンドユーザーにすでに割り 当てられている電話のプロビジョニングを許可する**]** 設定を確認します。 以前に割り当て られた電話機をユーザが再割り当てできるのは、古いデバイスに関連付けられているユー ザプロファイル内でこのチェックボックスをオンにした場合のみです。

Ι

ステップ **5 [**保存(**Save**)**]** をクリックします。

コーザ プロファイルでのセルフプロビジョニングの有効化

翻訳について

このドキュメントは、米国シスコ発行ドキュメントの参考和訳です。リンク情報につきましては 、日本語版掲載時点で、英語版にアップデートがあり、リンク先のページが移動/変更されている 場合がありますことをご了承ください。あくまでも参考和訳となりますので、正式な内容につい ては米国サイトのドキュメントを参照ください。